## ICD-10 Provider Education

## August 2015

## **Tips before you start:**

- While on the CCHS campus, use a computer that's already behind the CCHS firewall.
- Use a Windows PC or Laptop to get to the portal (not an Apple/Mac) for best results.
- If you are off campus, use Juno's Pulse to connect remotely to the portal on your CCHS device.
- Use Internet Explorer 9, 10 or 11 (not Chrome, Mozilla or Safari).

## **Steps to access and complete ICD-10 Provider Education**

- 1. Access ICD-10 Education via the Physician Portal.
- 2. Select Education Center.

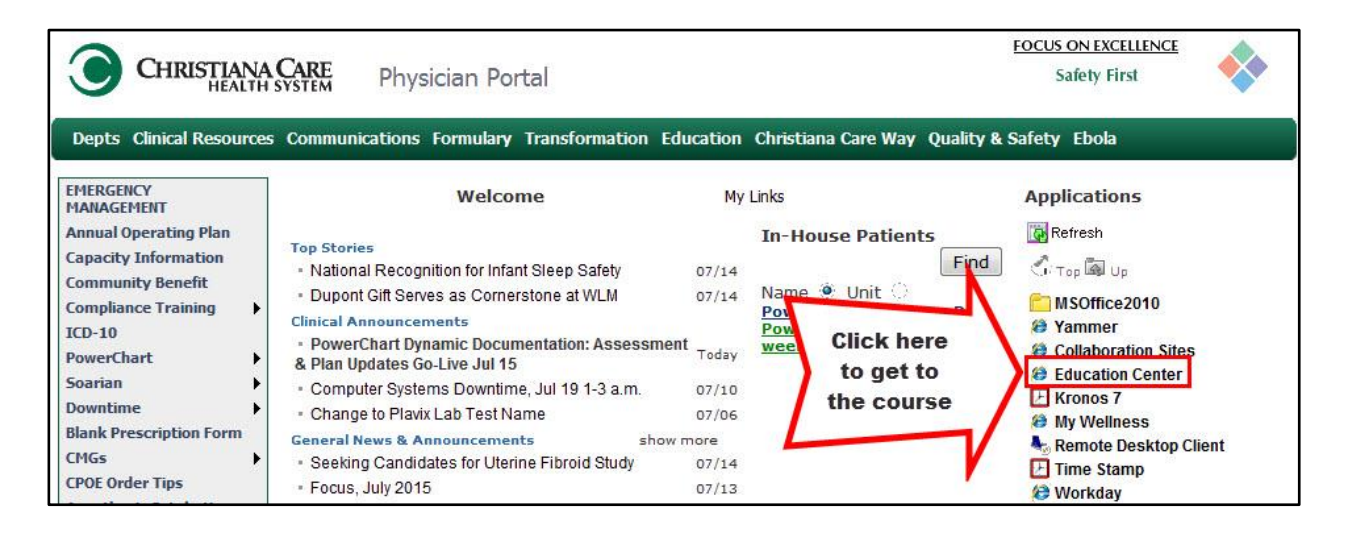

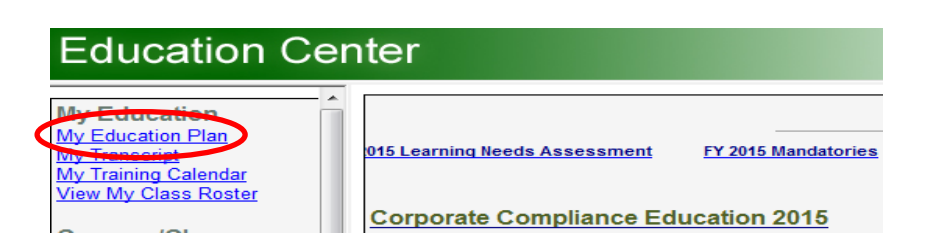

3. Click on **My Education Plan** and you will see the following course ready to start.

ICD10PRW15 ICD-10 Provider Education ICD-10 PROVIDER EDUCATION MODULES Start 4. Within the Education Plan, you may need to click on **Start** at the far right.

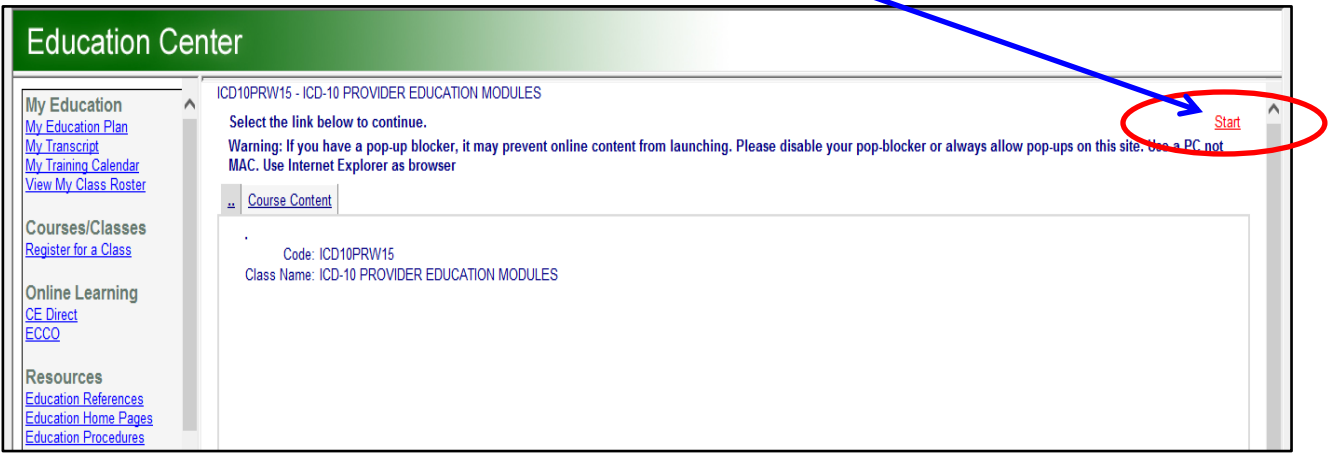

- 5. If you are interrupted and cannot view the modules during one sitting, you may continue or restart the **'In Progress'** module **or** the entire course.
	- a) If you select **Continue Course** at the top right, it will take you to the first module listed as 'In Progress'.
	- b) If you select **Continue from book mark** from within a module, it will take you into the module where you left off.

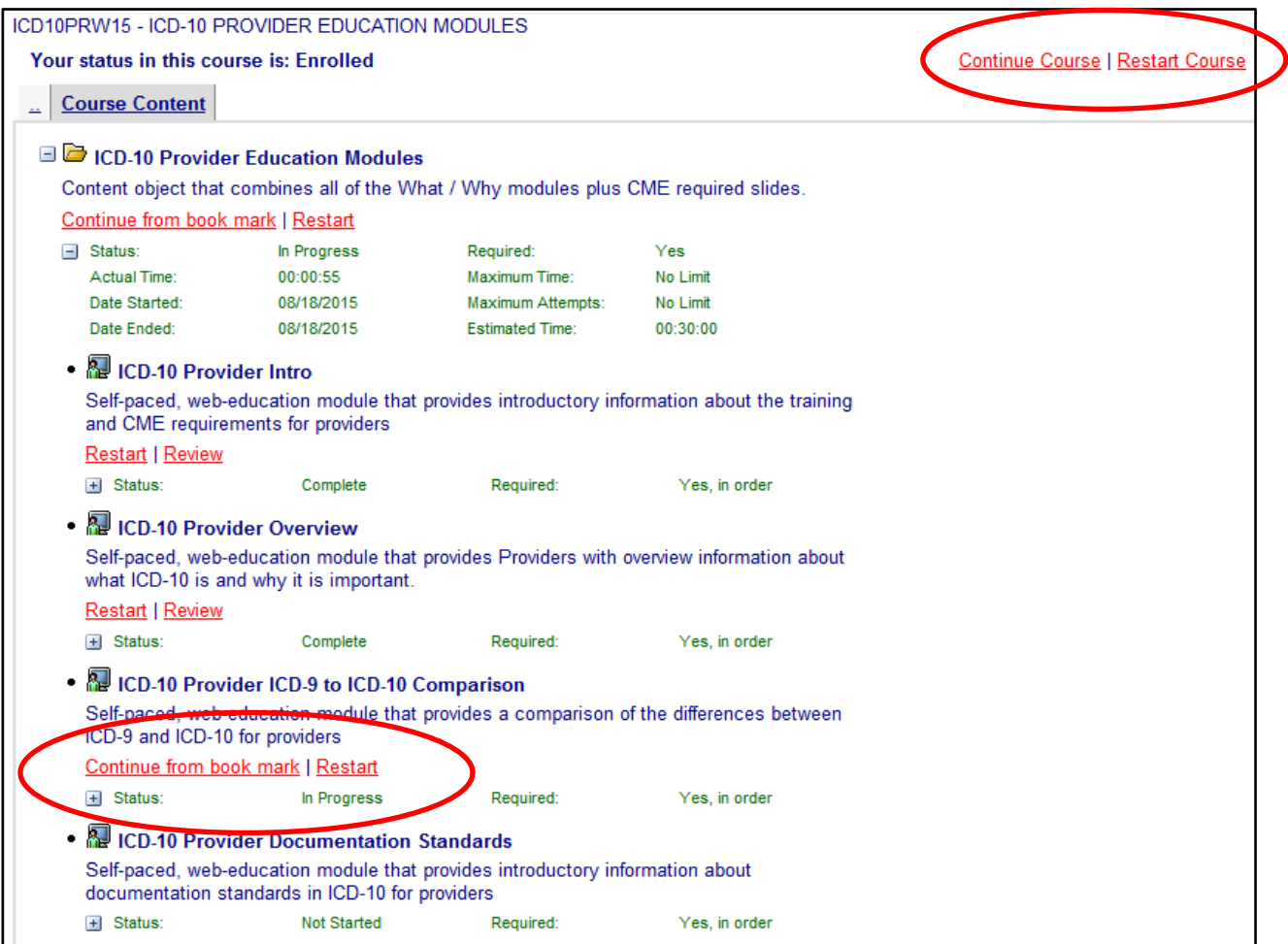